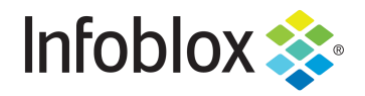

**DEPLOYMENT GUIDE**

Infoblox BloloxOne® Threat Defense Cloud Add-on for Splunk Enterprise

# Table of Contents

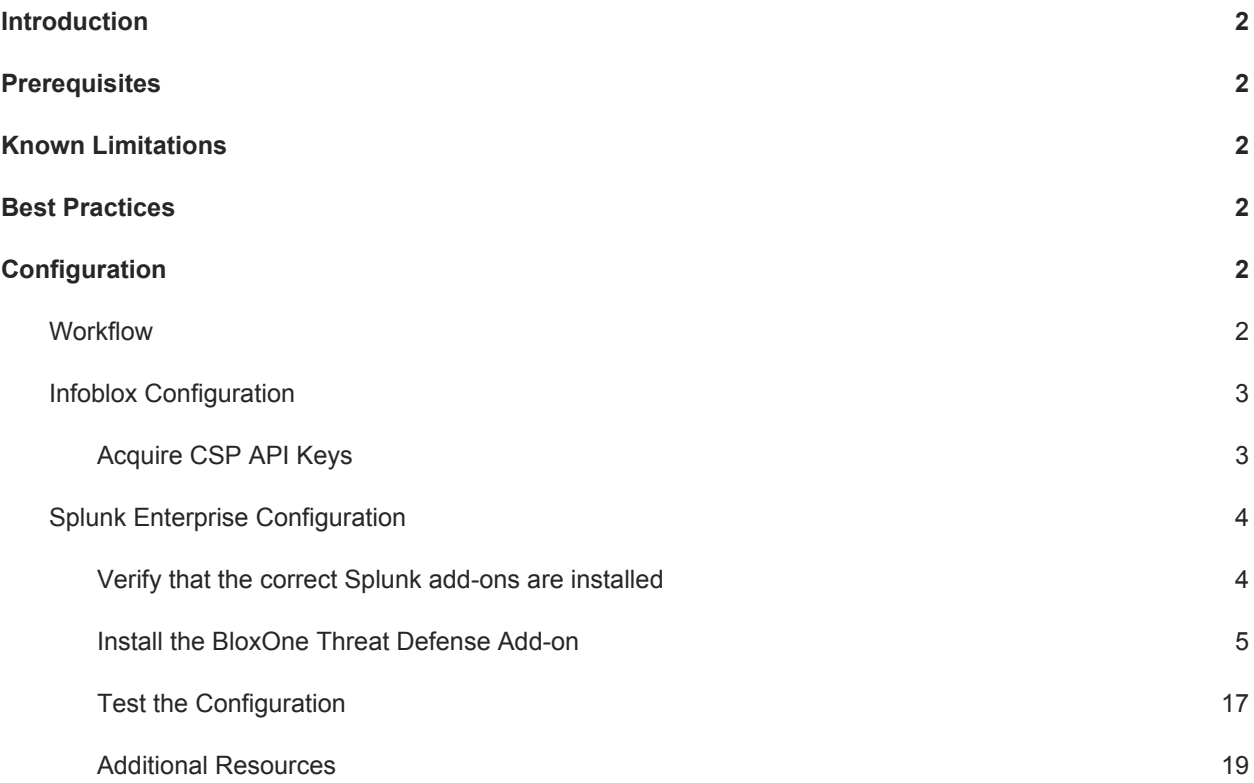

## <span id="page-2-0"></span>**Introduction**

The Infoblox BloxOne Threat Defense Splunk Add-on was created by an Infoblox SE to support the syncing of comprehensive threat intelligence from BloxOne Threat Defense, and network intelligence from Infoblox to the SIEM Splunk. Please note that this Splunk add-on is not officially supported by Infoblox.

## <span id="page-2-1"></span>**Prerequisites**

The following are prerequisites for the Infoblox Add-on in Splunk:

- **Infoblox** 
	- o BloxOne Threat Defense
		- **BloxOne Threat Defense Advanced License**
		- Infoblox CSP user account with access to Dossier and CSP API Tokens
- **Splunk** 
	- o Splunk Account
	- o Splunk Enterprise (Version 7.x, 8)
	- o Splunk Add-ons:
		- Infoblox Splunk Enterprise Plug-in version 2.1.3 [\(https://splunkbase.splunk.com/app/4941/#/details\)](https://splunkbase.splunk.com/app/4941/#/details)
		- Punchcard [\(https://splunkbase.splunk.com/app/3129/\)](https://splunkbase.splunk.com/app/3129/)
		- Splunk Dashboard Examples [\(https://splunkbase.splunk.com/app/1603/](https://splunkbase.splunk.com/app/1603/))
		- Splunk Sankey Diagram ([https://splunkbase.splunk.com/app/3112/\)](https://splunkbase.splunk.com/app/3112/)
		- Treemap ([https://splunkbase.splunk.com/app/3118/\)](https://splunkbase.splunk.com/app/3118/)

## <span id="page-2-2"></span>**Known Limitations**

For the full functionality of the Infoblox BloxOne Threat Defense add-on you will need to have a CSP account with access to a Infoblox CSP tenant with a BloxOne Threat Defense Advanced license. The acquisition of Security Hits is supported by all levels of a BloxOne Threat Defense subscription; however, IOC enrichment that is accomplished via Infoblox Dossier requires a BloxOne Threat Defense Advanced subscription.

Please note that this Splunk add-on is not officially supported by Infoblox.

## <span id="page-2-3"></span>**Best Practices**

Before proceeding with the Installation guide, ensure that all prerequisites have been met. If you do not install the correct Splunk Add-ons before installing the Splunk Add-on for Infoblox Intelligence the installation will likely fail.

For information regarding the installation of Add-ons for Splunk refer to this documentation: <https://docs.splunk.com/Documentation/AddOns/released/Overview/Installingadd-ons>

## <span id="page-2-4"></span>**Configuration**

### <span id="page-2-5"></span>**Workflow**

Infoblox CSP:

- 1. Acquire the API keys associated with your Infoblox CSP account.
	- o Dossier API Key
	- o CSP Tenant API Key

#### Splunk:

- 1. Verify that the correct Splunk add-ons are installed.
- 2. Install the BloxOne Threat Defense Splunk add-on.
- 3. Configure the BloxOne Threat Defense Splunk add-on to sync with the Infoblox CSP.
- 4. (Optional) Configure the BloxOne Threat Defense Splunk add-on to take inventory of all BloxOne Endpoints associated with your CSP account.
- 5. Test the configuration

### <span id="page-3-0"></span>Infoblox

## <span id="page-3-1"></span>Configuration **Acquire**

To acquire the CSP API tokens that are required for the Infoblox Add-on, perform the following steps:

1. Log in to the Infoblox CSP with your CSP account.

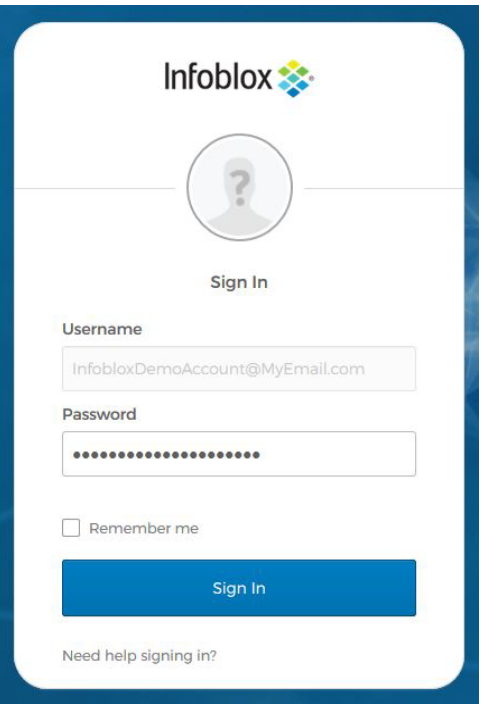

2. Once logged in to the Infoblox CSP, Access your user Preferences. **Mouse-over** your **Username** on the bottom left of the CSP interface. Then, click **User Preferences**.

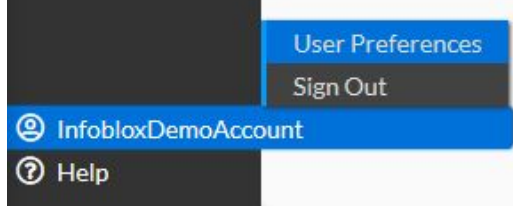

- 3. Locate and **Copy** both API Keys and paste these into a text file for use later. *Note: The shorter key is associated with the CSP account, and the longer key is associated with Dossier.*
	- o If you only see a single key in the list of API Keys, you will need to log in to [https://platform.activetrust.net](https://platform.activetrust.net/) and access **User Settings → Manage API Keys** to acquire a Dossier key.

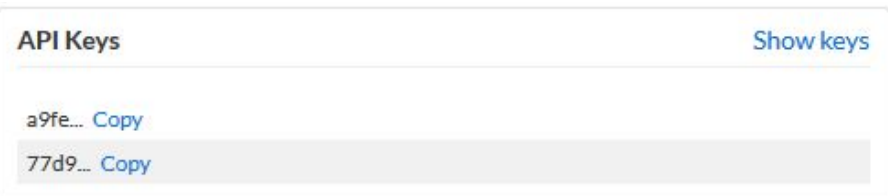

## <span id="page-4-0"></span>Splunk Enterprise Configuration

#### <span id="page-4-1"></span>**Verify that the correct Splunk add-ons are installed**

To verify that all required Splunk add-ons are installed perform the following steps:

1. **Log in** to the web interface of the Splunk Enterprise device.

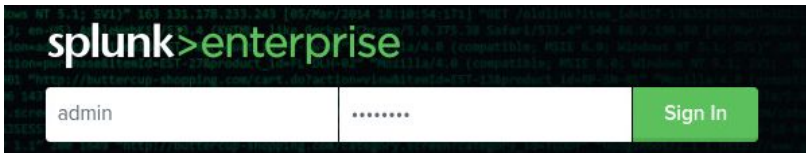

- 2. In the **Apps** list on the left side of the Splunk Enterprise window, ensure that the following addons are installed:
	- o Punchcard
	- o Sankey Diagram
	- o Splunk Dashboard Examples
	- o Treemap

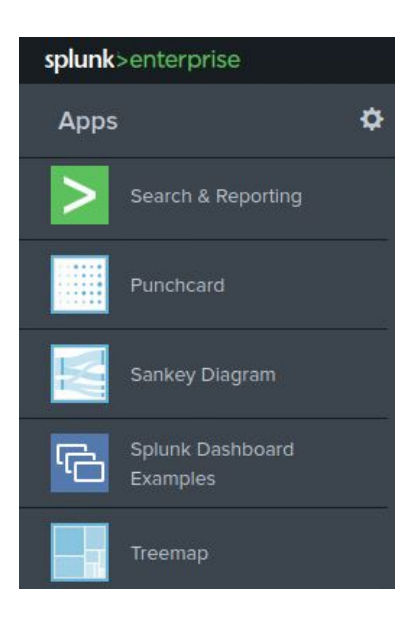

3. (Optional) Alternatively, you may click the **Cog** icon to access the Splunk Add-on interface.

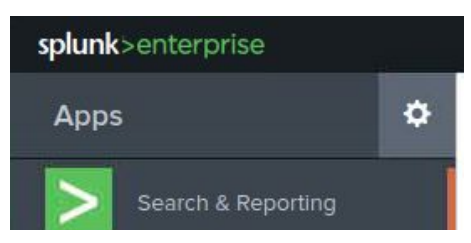

o Here you can search for the add-ons that are required for the BloxOne Threat Defense add-on.

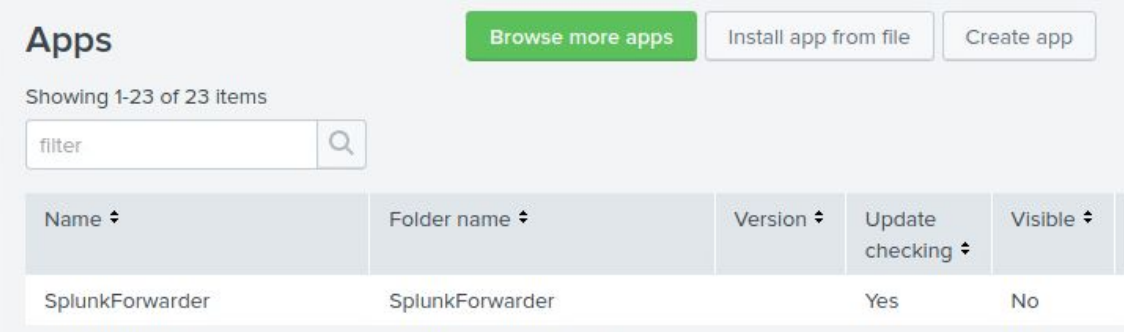

4. If any add-ons are missing, install them according to the instructions located here: <https://docs.splunk.com/Documentation/AddOns/released/Overview/Installingadd-ons>

#### <span id="page-5-0"></span>**Install the BloxOne Threat Defense Add-on**

To install the BloxOne Threat Defense Add-on perform the following steps:

1. On the Splunk Enterprise web interface click **+ Find More Apps** located near the bottom of the Apps list.

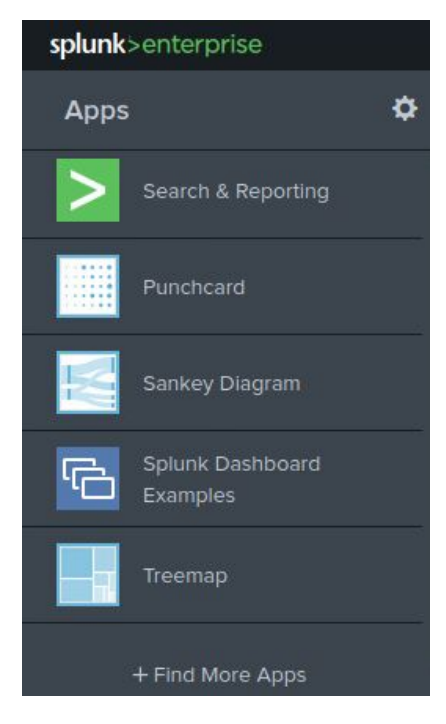

2. On the Apps page, click the **Browse more apps** button.

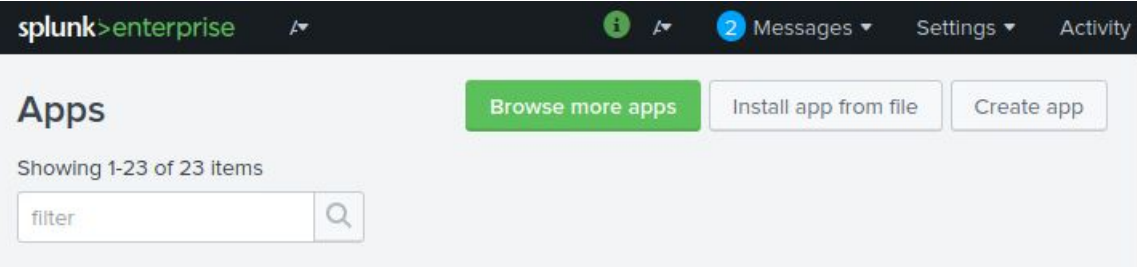

3. Search for **Infoblox Bloxone Threat Defense** by using the **Find apps by keyword...** text box on the Browse More Apps page.

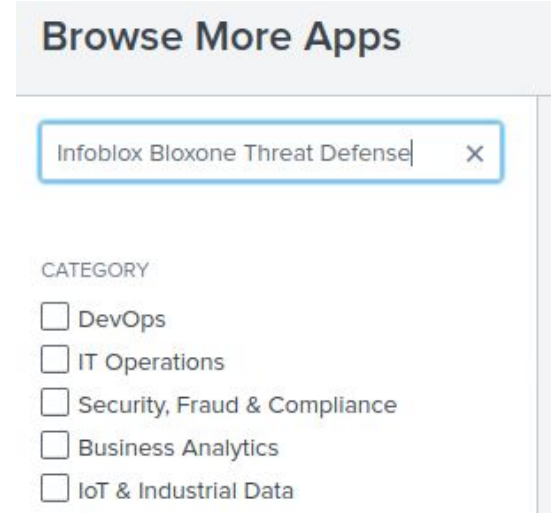

4. Locate the [Infoblox BloxOne Threat Defense add-on](https://splunkbase.splunk.com/app/4941/#/details) and click the **Install** button.

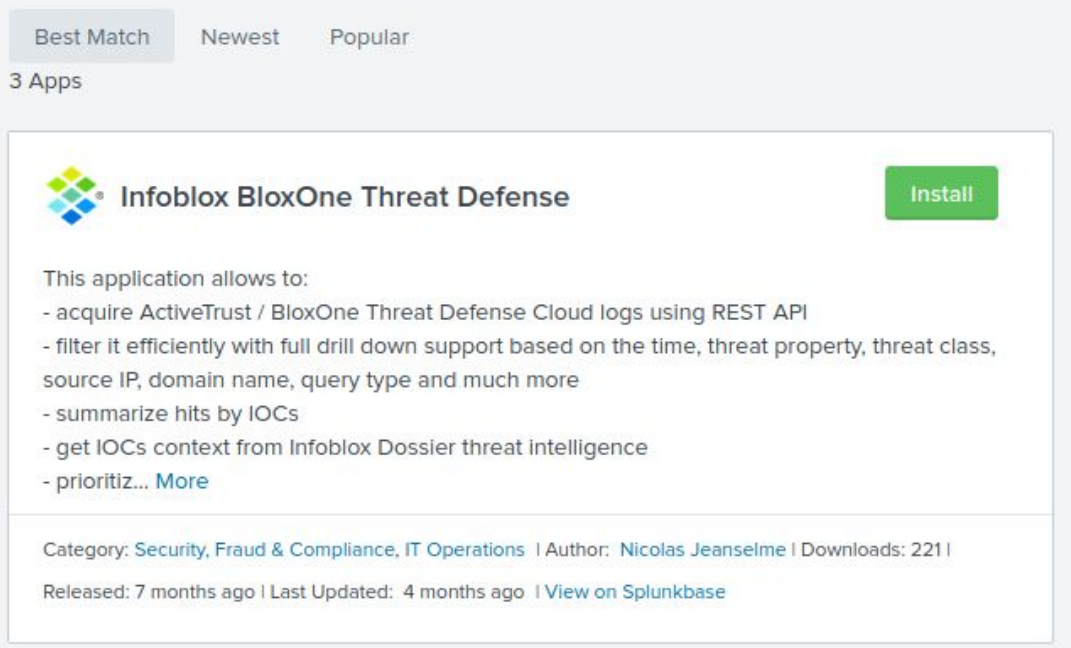

5. A Login dialog box will be displayed. Input your Splunk.com **username** and **password**.

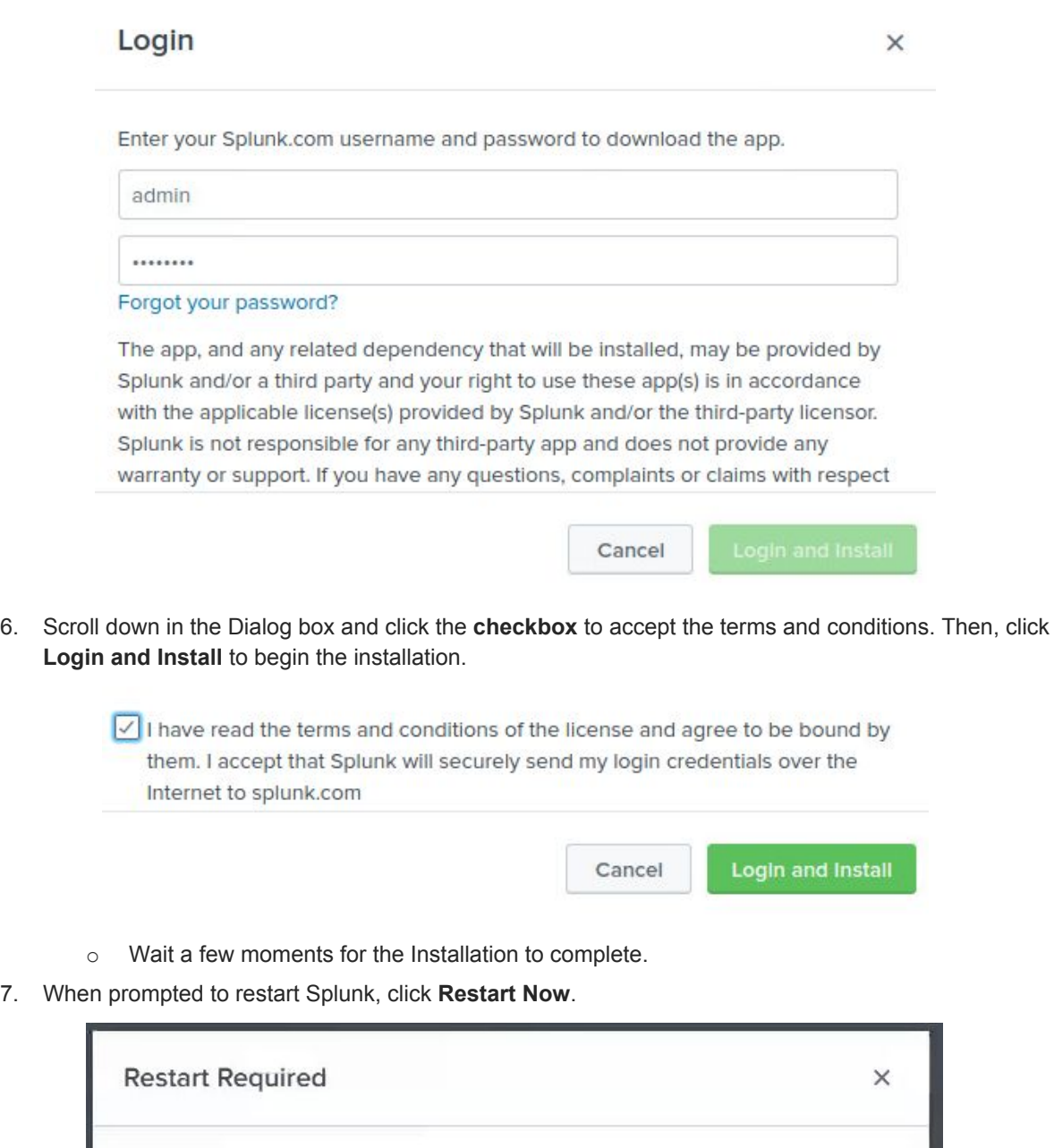

- You must restart Splunk Splunk Enterprise to complete installation of Infoblox BloxOne Threat Defense. **Restart Now** Restart Later
- 8. After the device has successfully restarted, **Log in** to the Splunk Enterprise device again.

9. Navigate to the home page of the Splunk web interface by clicking the **splunk>enterprise** logo on the top left of the web page.

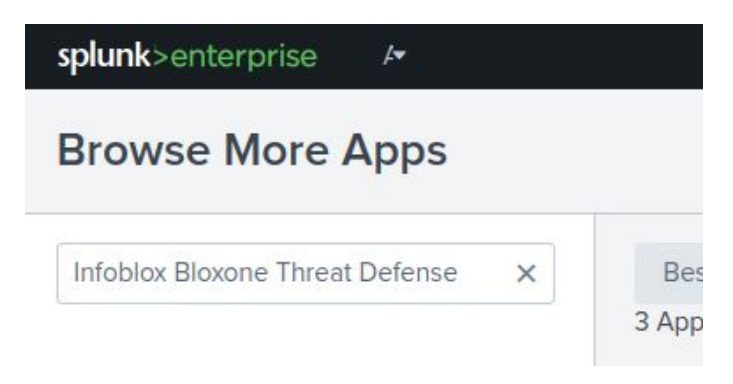

#### **Configure the BloxOne Threat Defense Add-on**

To configure the Infoblox BloxOne Threat Defense add-on perform the following steps:

1. The add-on Infoblox BloxOne Threat Defense Cloud should now be visible in the splunk App list. Click the text **Infoblox BloxOne Threat Defense Cloud**.

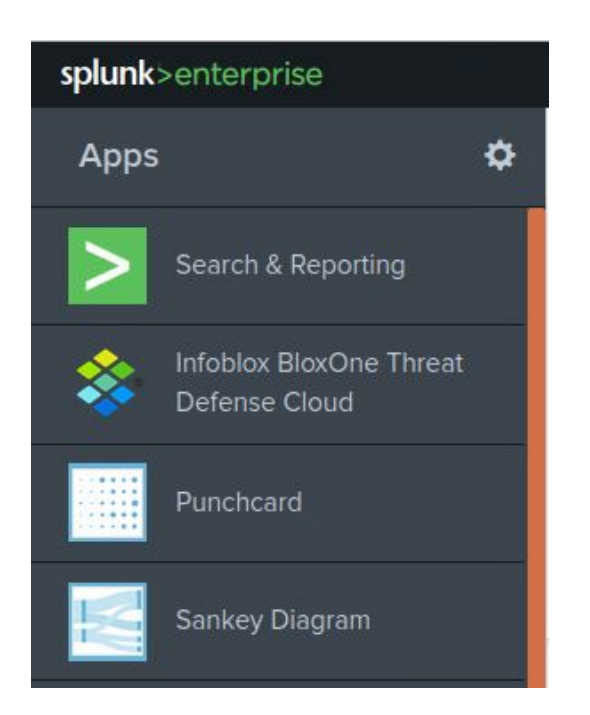

2. In the Infoblox BloxOne Threat Defense Cloud app navigation bar, click **Configuration**.

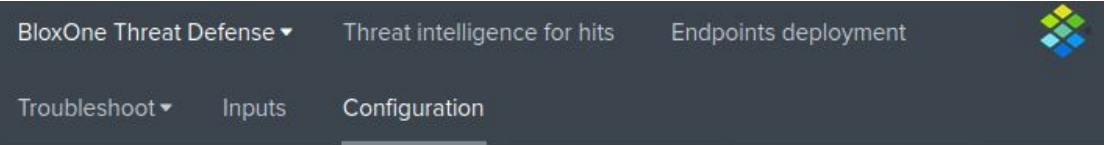

3. On the Account tab of the Configuration page click **Add** located on the right side of the window.

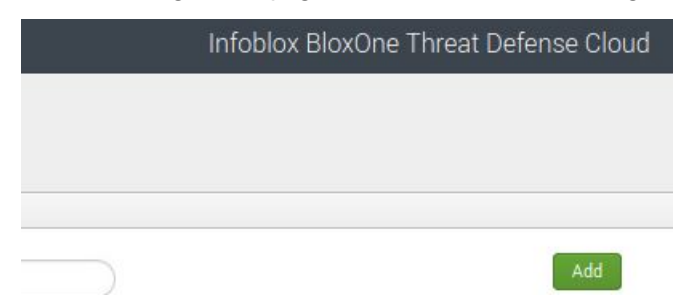

- 4. One the Add Account dialog box, input the following information:
	- o **Account name**, input the name **TA**.
	- o **Username**, input a **username** that has administrative permissions for this device.
	- o **Password**, input the **password** for the user that was used in the previous bullet.

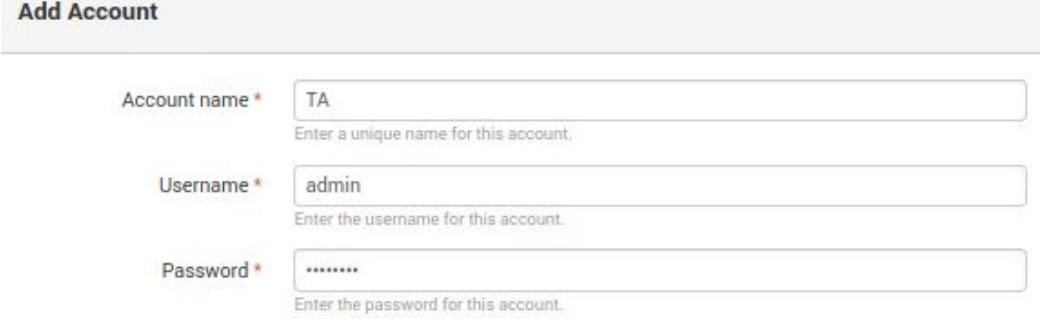

5. Click **Add** to confirm the addition of the Account.

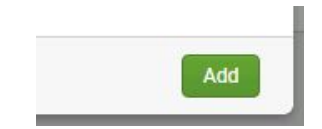

6. In the Infoblox BloxOne Threat Defense Cloud app navigation bar, click **Inputs**.

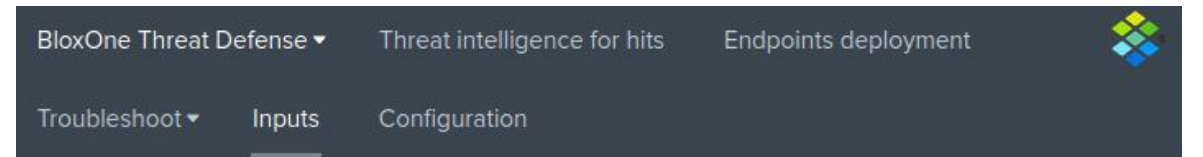

7. On the Inputs page, click **Create New Input**. Then, click **Security hits** in the dropdown menu that is revealed.

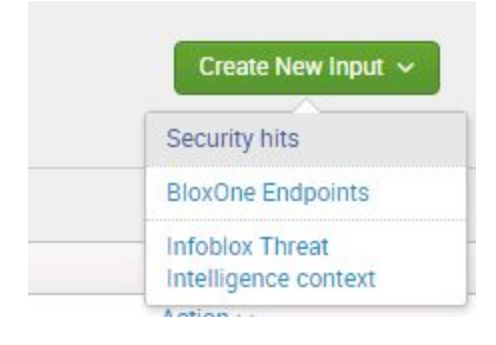

- 8. In the **Add Security hits** dialog box input the following information:
	- o Name, input the name **DATA\_INPUT**.
	- o **Interval**, input the value **15**.
	- o **Index**, input the text **main**.
	- o **Global Account**, select the Global Account **TA** that was created in steps 13-14.

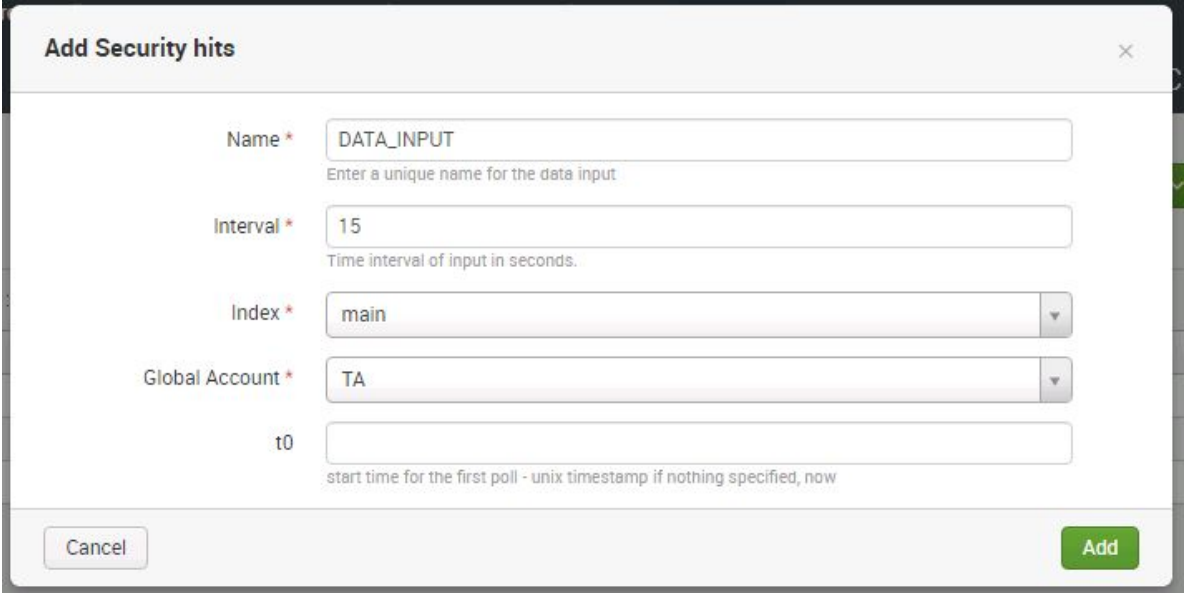

9. Click **Add** to confirm the addition of the Security hits input.

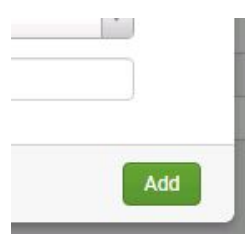

10. In the navigation bar of the Splunk interface, click **Settings**.

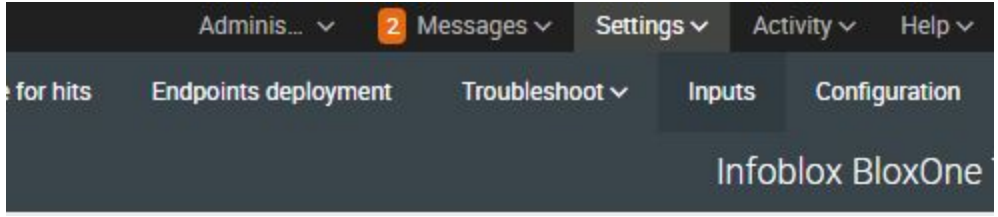

11. Click **Indexes** located under the Data header in the Settings menu.

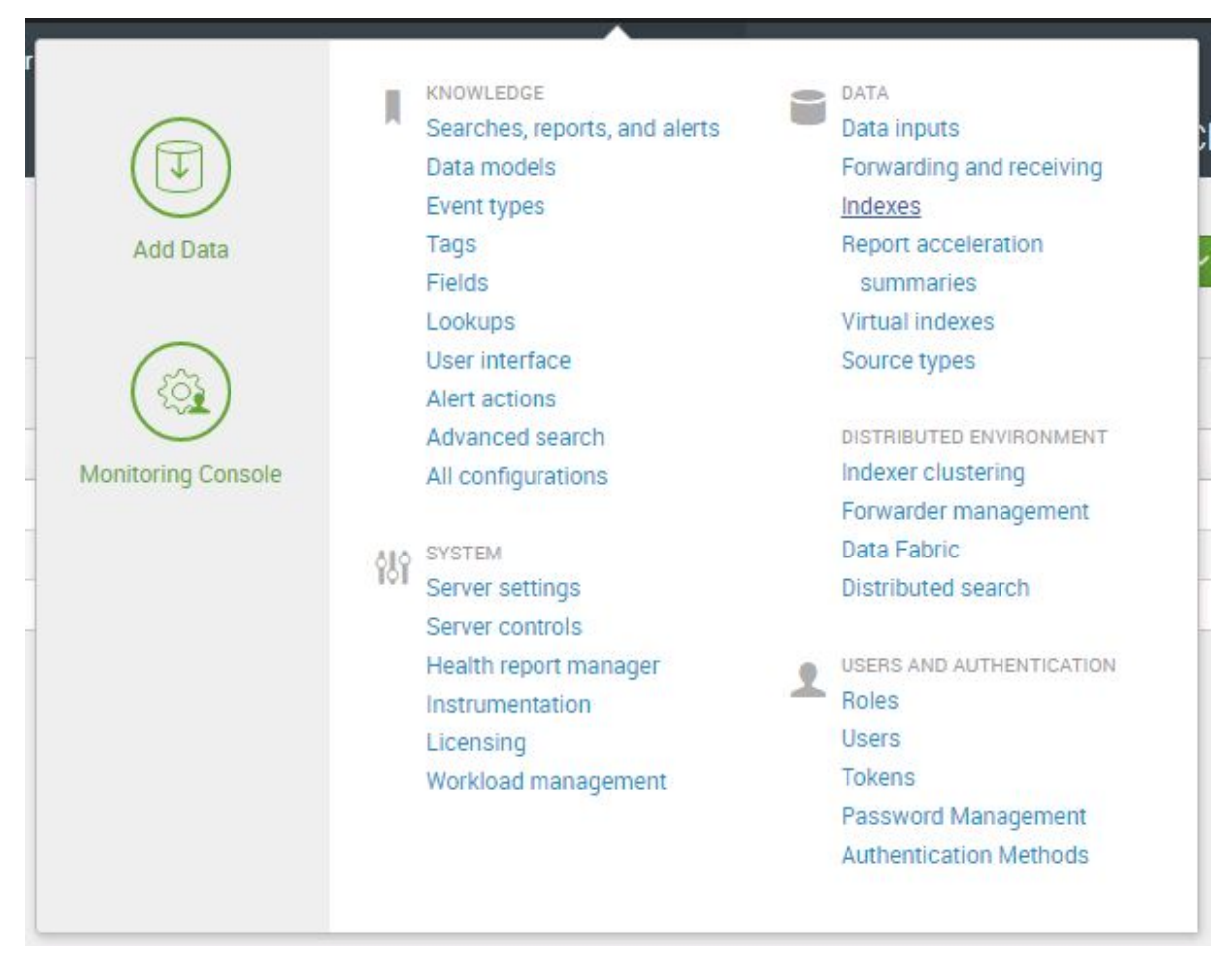

12. On the Indexes page, click the **New Index** button.

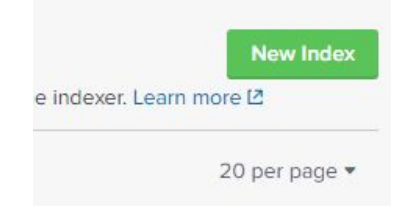

13. A **New Index** dialog box will be revealed. Input the Index Name **dossier**.

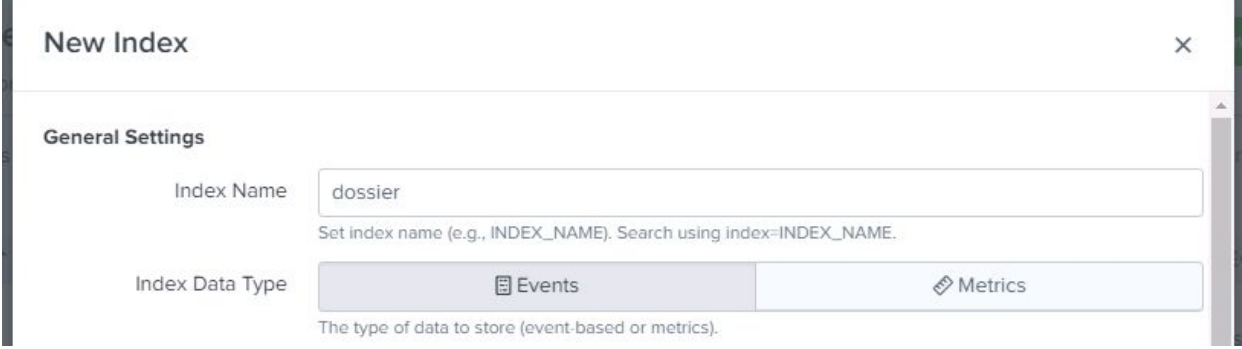

14. Click **Save** to confirm the creation of the new Index.

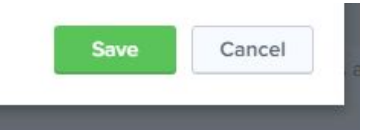

15. Navigate to the home page of the Splunk web interface by clicking the **splunk>enterprise** logo on the top left of the web page.

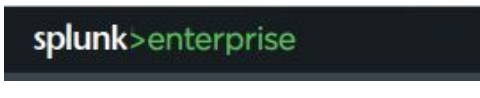

16. Click the text **Infoblox BloxOne Threat Defense Cloud** located in the list of Apps.

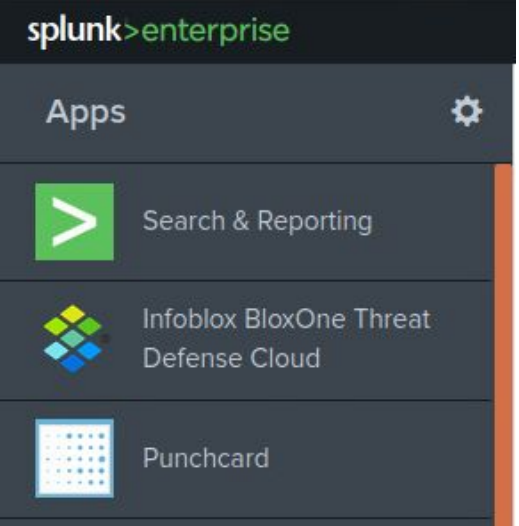

17. In the Infoblox BloxOne Threat Defense Cloud app navigation bar, click **Inputs**.

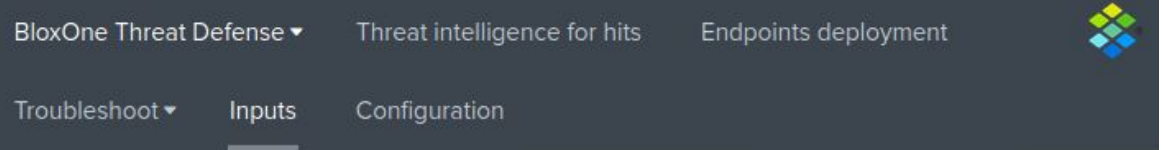

18. On the Inputs page, click **Create New Input**. Then, click **Infoblox Threat Intelligence context** in the dropdown menu that is revealed.

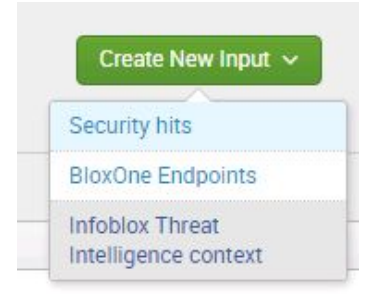

- 19. In the Add Infoblox Threat Intelligence context input the following information:
	- o **Name**, give the new Infoblox Threat Intelligence context the name **dossier**.
	- o **Interval**, input the value **120**.
	- o **Index**, select the index **dossier** that was created in steps 22-23.
	- o **Global Account**, select the account **TA** that was created in steps 13-14.

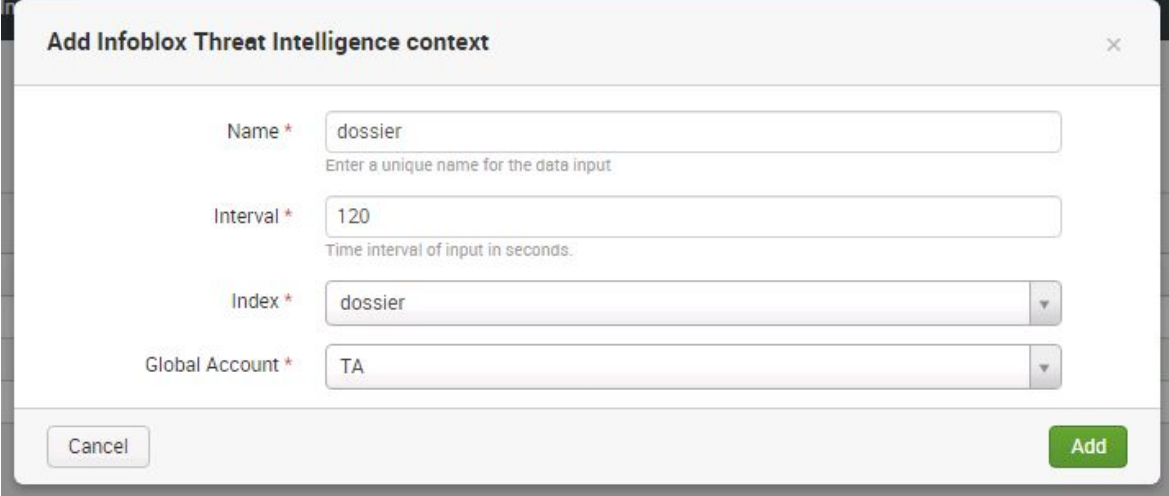

20. In the Infoblox BloxOne Threat Defense Cloud app navigation bar, click **Configuration**.

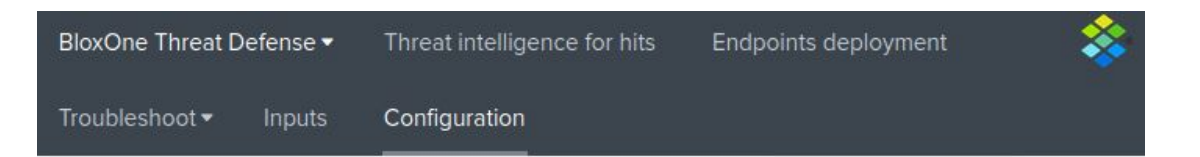

21. On the Account tab of the Configuration page click the **Add-on Settings** tab.

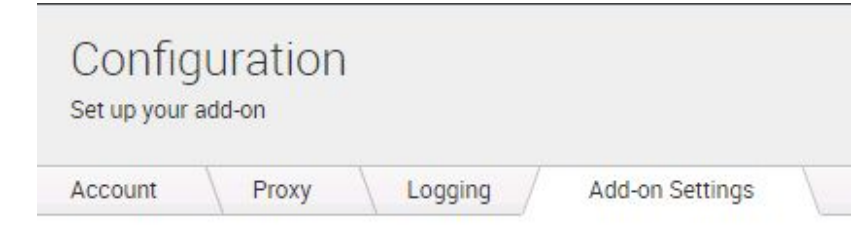

- 22. In the Add-on Settings tab:
	- o **Hostname**, input the domain **csp.infoblox.com**.
	- o **Cloud Service portal API key**, input the shorter API key that was acquired on page 4 of this document
	- o **Dossier Api key**, input the longer API key that was acquired on page 4 of this document

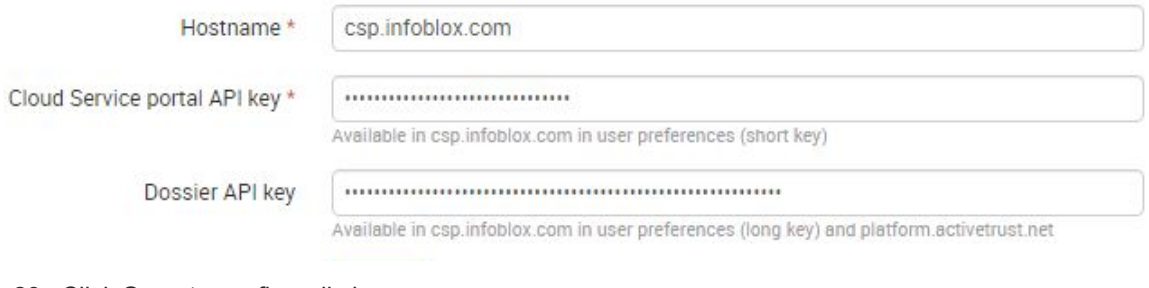

23. Click **Save** to confirm all changes.

## **Configure the BloxOne Threat Defense Add-on to Take Inventory of all BloxOne Endpoints**

This optional portion of the installation guide will show you how to configure the Infoblox BloxOne Threat Defense add-on to take inventory of all BloxOne Endpoints associated with your CSP account. To configure the BloxOne Threat Defense Add-on to perform this action, complete the following steps:

Save

1. In the navigation bar of the Splunk interface, click **Settings**.

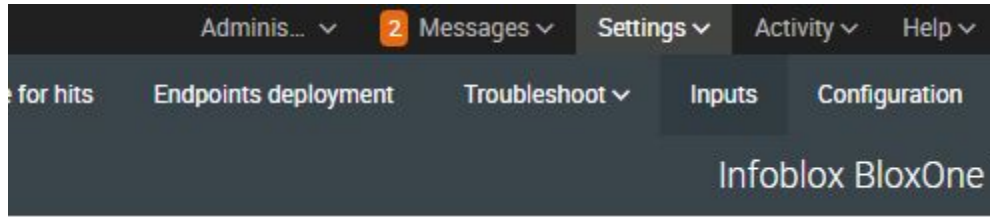

2. Click **Indexes** located under the Data header in the Settings menu.

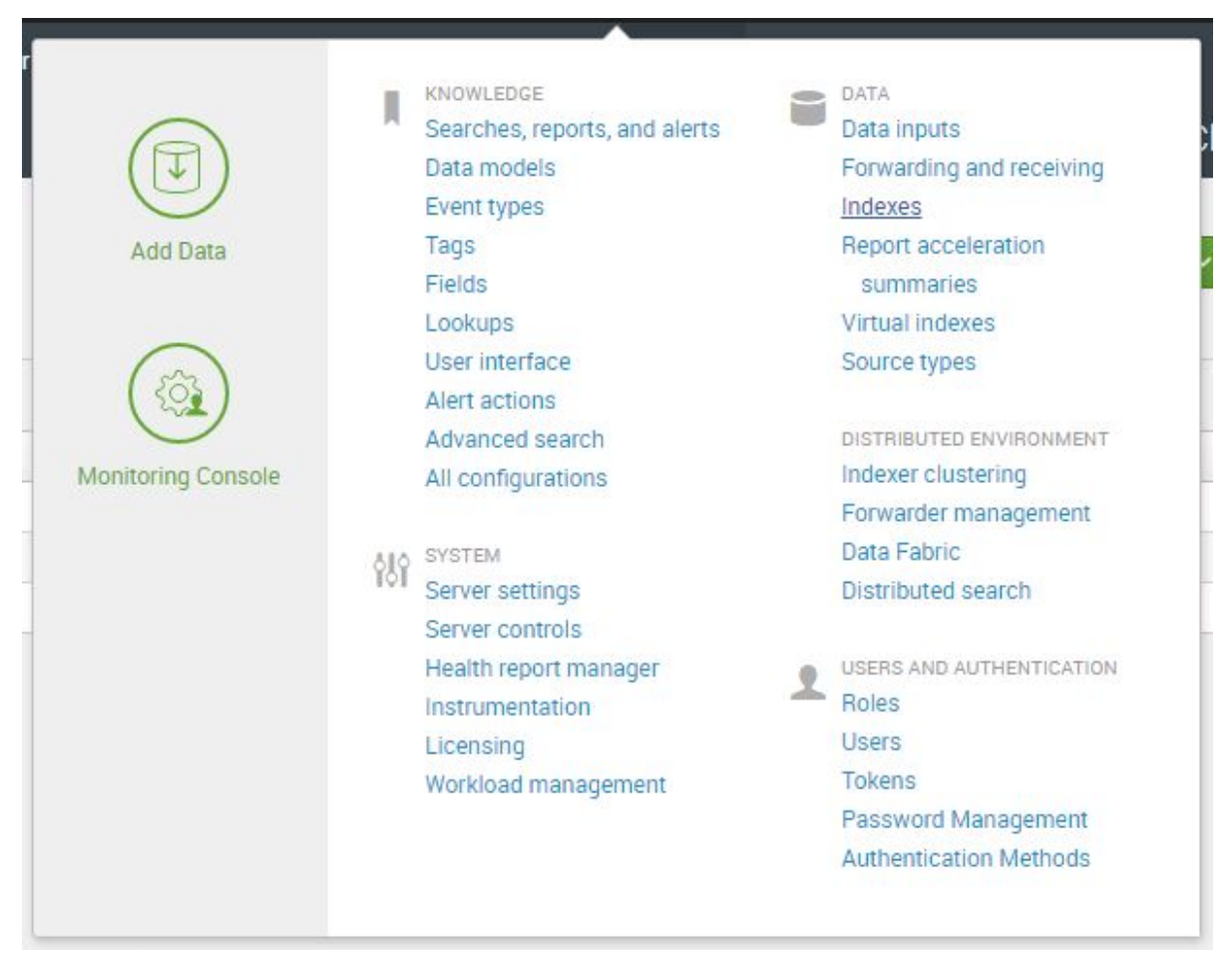

3. On the Indexes page, click the **New Index** button.

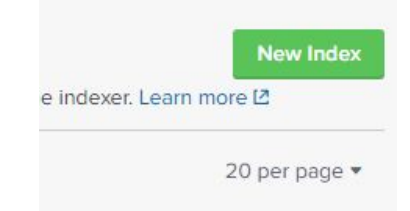

4. A **New Index** dialog box will be revealed. Input the Index Name **endpoints**.

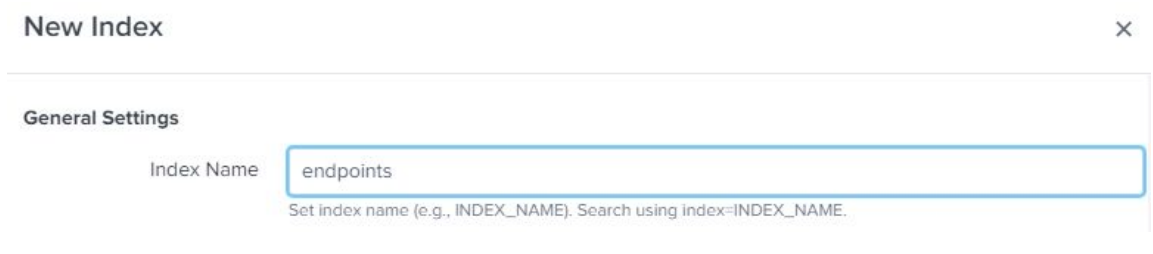

**Contract Contract** 

5. Click **Save** to confirm the creation of the new Index.

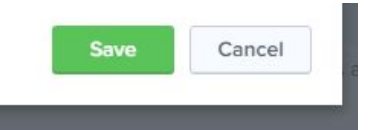

6. Navigate to the home page of the Splunk web interface by clicking the **splunk>enterprise** logo on the top left of the web page.

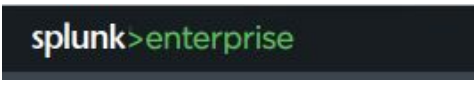

7. Click the text **Infoblox BloxOne Threat Defense Cloud** located in the list of Apps.

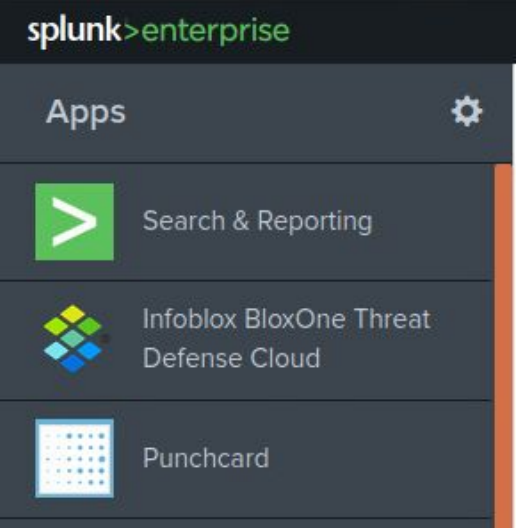

8. In the Infoblox BloxOne Threat Defense Cloud app navigation bar, click **Inputs**.

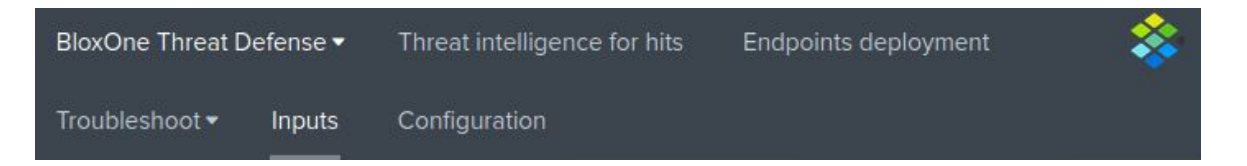

9. On the Inputs page, click **Create New Input**. Then, click **BloxOne Endpoints** in the dropdown menu that is revealed.

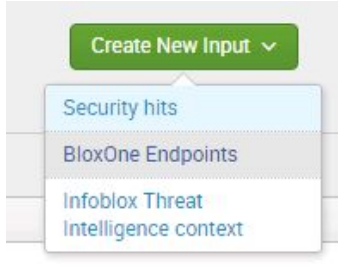

- 10. In the **Add BloxOne Endpoints** dialog box, input the following information:
	- o **Name**, input the Name **endpoints**.
	- o **Interval**, input the value **3600**.
	- o **Index**, select the index **endpoints** that was created in steps 4-5.
	- o **Global Account**, select the global account **TA** that was created on page 9 of this document.

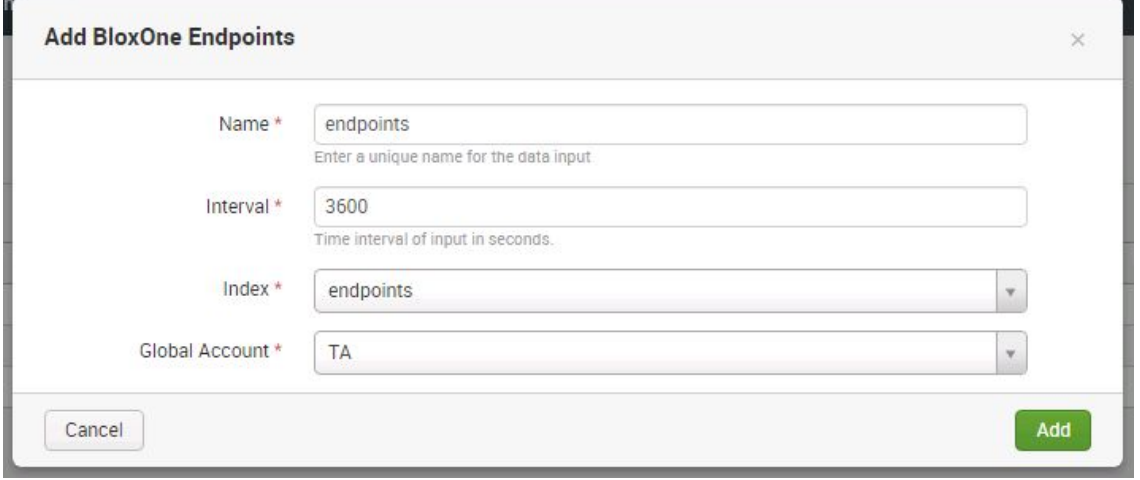

11. Click **Add** to confirm the creation of the input.

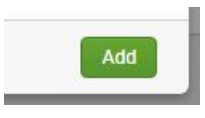

### <span id="page-17-0"></span>**Test the Configuration**

To verify that data is being transmitted from the CSP to the Splunk SIEM perform the following steps:

- 1. Access a device that has **BloxOne Endpoint** installed, or is using an **DNS Forwarding Proxy** as it's primary DNS.
- 2. Access a malicious website that is being blocked by a security policy in your CSP account. *Note: The screenshot uses the domain copalter[.]com which is an infoblox maintained domain that is blocked for demo purposes.*

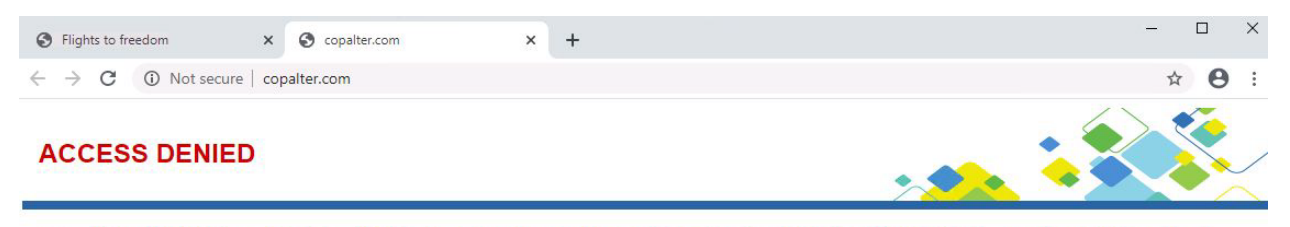

Access to this domain name was blocked because the site was identified as malicious or the site was explicitly blocked by your corporate security policy. If you think you were blocked in error, please contact your administrator directly.

Powered by Infoblox

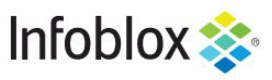

- 3. Access the web interface of the Splunk device.
- 4. Click the text **Infoblox BloxOne Threat Defense Cloud** located in the list of Apps.

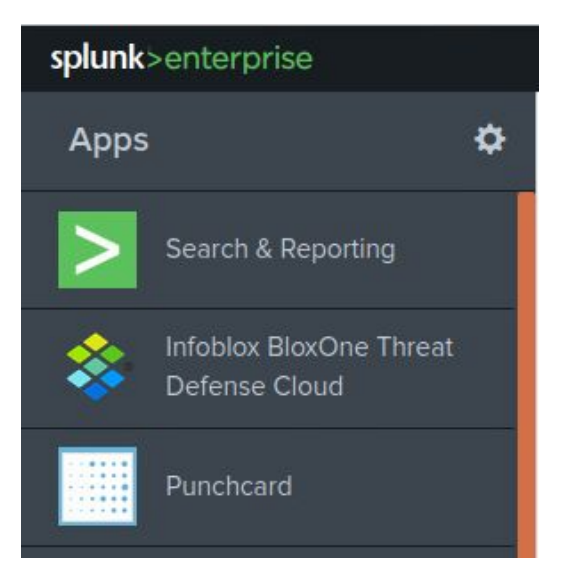

5. If the Infoblox BloxOne Threat Defense add-on was properly configured, the Security Hits page will populate with information on the malicious activity. *Note: the activity may take 2-3 minutes to populate in the database.*

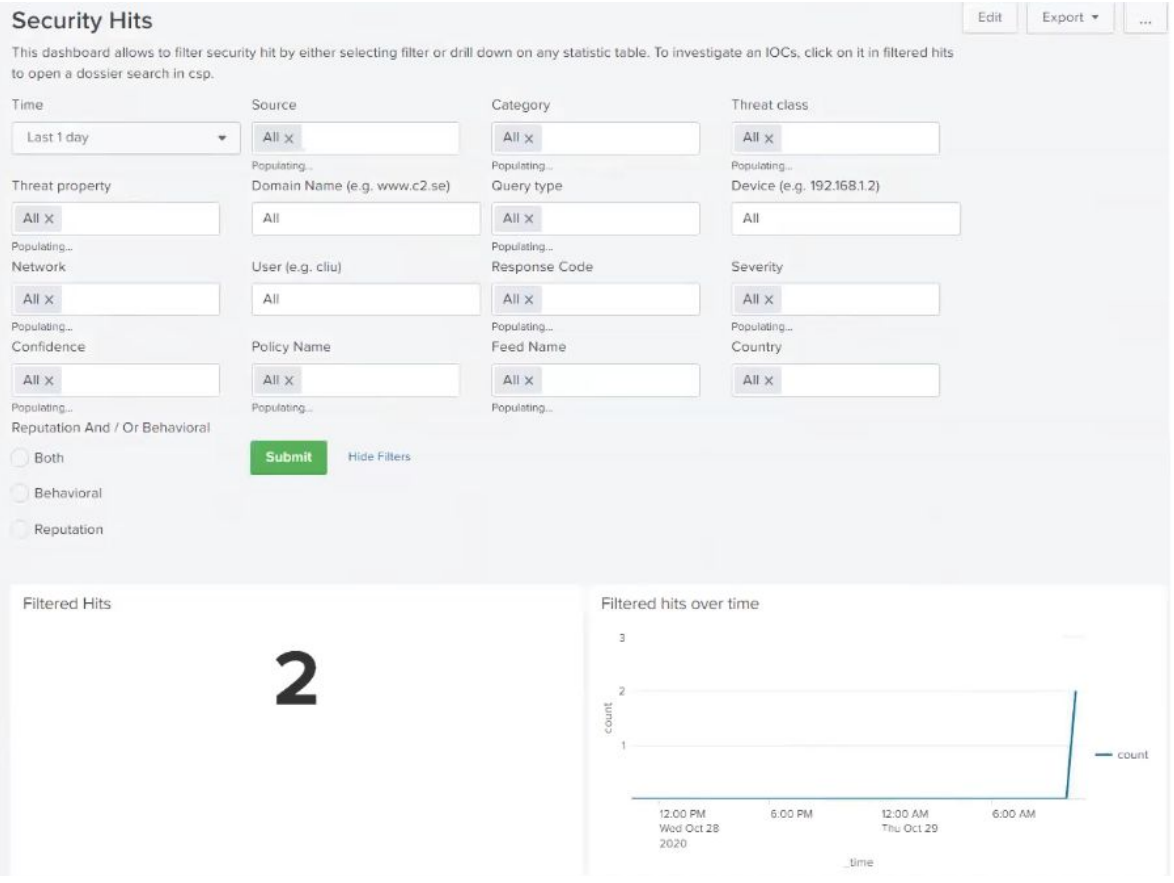

### <span id="page-19-0"></span>**Additional Resources**

For more information regarding Infoblox or Splunk Enterprise, access these websites:

- 1. Infoblox Documentation Website: <https://docs.infoblox.com/>
- 2. Infoblox Website: <https://www.infoblox.com/>
- 3. Infoblox Community Website:<https://community.infoblox.com/>
- 4. Splunk Enterprise Website (en\_us): [https://www.splunk.com/en\\_us/software/splunk-enterprise.html](https://www.splunk.com/en_us/software/splunk-enterprise.html)
- 5. Splunkbase (Splunk add-on website): <https://splunkbase.splunk.com/>

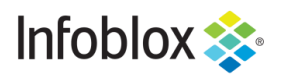

in f

Infoblox is the leader in modern, cloud-first networking and security services. Through extensive integrations, its solutions empower organizations to realize the full advantages of cloud networking today, while maximizing their existing infrastructure investments. Infoblox has over 12,000 customers, including 70 percent of the Fortune 500.

Corporate Headquarters | 2390 Mission College Boulevard, Ste. 501 | Santa Clara, CA | 95054 +1.408.986.4000 [| info@infoblox.com](mailto:info@infoblox.com) | www.infoblox.com

© 2020 Infoblox, Inc. All rights reserved. Infoblox logo, and other marks appearing herein are property of Infoblox, Inc. All other marks<br>are the property of their respective owner(s).